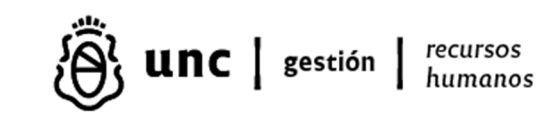

# **SUPLEMENTO POR MAYOR RESPONSABILIDAD NODOCENTE**

- **1) TITULO:** Instructivo para la registración de los suplementos por mayor responsabilidad de agentes nodocentes.-
- **2) DESCRIPCIÓN DEL TRÁMITE:** Registración del Suplemento por Mayor Responsabilidad (art. 72 – Decreto 366/06), en el Sistema de Gestión "SIU-Mapuche" para el mes vigente y retroactivos.-

#### **3) DESARROLLO: DOCUMENTO A TENER EN CUENTA EN TODOS LOS CASOS:**

- Resolución rectoral o decanal de la asignación del suplemento por mayor responsabilidad.
- Acta de alta de Personal.
- Declaración Jurada de Cargos.

**El suplemento por mayor responsabilidad se efectiviza a través del registro de un cargo nodocente de la mayor categoría que se va a desempeñar con carácter SUBROGADO.** 

#### **4) PROCEDIMIENTO:**

#### **ALTA DE CARGO SUBROGADO MES VIGENTE COMPLETO.**

**1.** Registrar nuevo cargo con carácter **subrogado**. Tener en cuenta el agrupamiento establecido por la resolución y verificar si es el mismo que agrupamiento del cargo permanente, caso contrario asegurarse de que no se trate de un error.

**2.** Cargar la imputación del cargo.

**3.** Asociar el cargo **subrogado** con el cargo **permanente,** desde la pestaña ASOCIACIÓN seleccionando el **Nro. de Cargo Asociado** (el del cargo permanente) y agregando el tilde en **Asociado para Subrogancia?**

**4.** Indicar la fecha de permanencia en el cargo **subrogado**, la que será coincidente con el inicio del cargo si nunca ha revistado en esa categoría, o bien deberá acumularse el período que ya revistó en esa categoría para la permanencia.

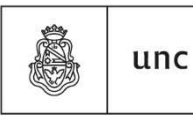

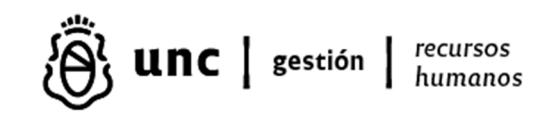

**5.** Agregar en el cargo con carácter subrogado desde "novedades – permanentes de cargo" aquellos conceptos que se vienen liquidando en el cargo **permanente** siempre que los hubiera y que no se indique su discontinuidad para el pago, como por ejemplo el fallo de caja, riesgo, etc.

**6.** Liquidar el legajo en "Servicios – Liquidación".

### **ALTA DE CARGO SUBROGADO MES VIGENTE PROPORCIONAL A DÍAS.**

**1.** Registrar fecha de baja al cargo **permanente** de manera provisoria por ese mes, (dicha fecha será el día anterior al alta del cargo subrogado).

**2.** Registrar nuevo cargo con carácter subrogado. Tener en cuenta el agrupamiento establecido por la resolución y verificar si es el mismo que agrupamiento del cargo permanente, caso contrario asegurarse de que no se trate de un error.

**3.** Cargar la imputación del cargo.

**4.** Indicar la fecha de permanencia en el cargo **subrogado**, la que será coincidente con el inicio del cargo si nunca ha revistado en esa categoría, o bien deberá acumularse el período que ya revistó en esa categoría para la permanencia.

**5.** Agregar en el cargo con carácter subrogado desde "novedades – permanentes de cargo" aquellos conceptos que se vienen liquidando en el cargo **permanente** siempre que no se indique su discontinuidad para el pago.

**6.** Liquidar el legajo en "Servicios – Liquidación".

**7.** Debe observarse liquidado el cargo permanente por los días que correspondan y el cargo subrogado por el resto de los días para completar el mes.

**8.** Al mes siguiente se debe borrar la fecha de baja del cargo **permanente** y se debe asociar el cargo **subrogado** desde la pestaña ASOCIACIÓN seleccionando el Nro. de Cargo Asociado (el del cargo permanente) y agregando el tilde en Asociado para Subrogancia?

#### **ALTA DE CARGO SUBROGADO RETROACTIVO.**

**1.** Registrar fecha de baja al cargo **permanente** de manera provisoria por ese mes, (dicha fecha será el día anterior al alta del cargo subrogado).

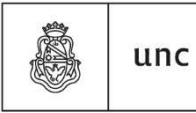

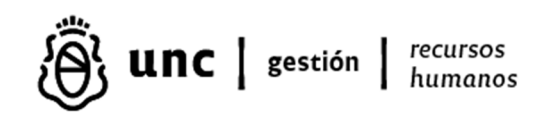

**2.** En Novedades – Conceptos de Liquidación del Cargo **permanente** cargar los descuentos proporcionales en negativo concepto por concepto del sueldo bruto del mes o meses retroactivo/s.

**3.** Registrar nuevo cargo con carácter subrogado. Tener en cuenta el agrupamiento establecido por la resolución y verificar si es el mismo que agrupamiento del cargo permanente, caso contrario asegurarse de que no se trate de un error.

**4.** Cargar la imputación del cargo.

**5.** Indicar la fecha de permanencia en el cargo **subrogado**, la que será coincidente con el inicio del cargo si nunca ha revistado en esa categoría, o bien deberá acumularse el período que ya revistó en esa categoría para la permanencia.

**6.** Colocar tilde en pestaña OTROS DATOS - Liquidación Alta Retroactiva.

**7.** Agregar en el cargo con carácter subrogado desde "Novedades – permanentes de cargo" aquellos conceptos que se vienen liquidando en el cargo **permanente** siempre que no se indique su discontinuidad para el pago.

**8.** Liquidar el legajo en "Servicios – Liquidación".

**9.** Al mes siguiente se debe borrar la fecha de baja del cargo permanente y se debe asociar el cargo subrogado desde la pestaña ASOCIACIÓN seleccionando el Nro. de Cargo Asociado (el del cargo permanente) y agregando el tilde en Asociado para Subrogancia?

### **BAJA DE CARGO SUBROGADO RETROACTIVO MES COMPLETO.**

**1.** Desasociar los cargos **permanente** y **subrogado** desde la pestaña ASOCIACIÓN borrando el Nro. de Cargo Asociado (el del cargo permanente) y quitando el tilde en Asociado para Subrogancia?

**2.** Colocar la fecha de baja en el cargo **subrogado**.

**3.** Colocar fecha de baja en los "conceptos permanentes del cargo" del cargo **subrogado.** 

**4.** En Novedades – Conceptos de Liquidación del Cargo subrogado cargar los descuentos proporcionales en negativo concepto por concepto del sueldo bruto del mes o meses retroactivo/s. Si la baja fuese al día 30 / 31 del mes inmediato anterior no corresponderá descuento alguno.

**5.** Liquidar el legajo en "Servicios – Liquidación".

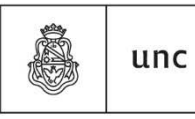

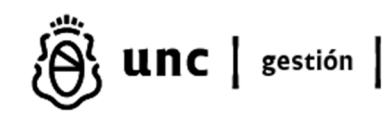

### **BAJA DE CARGO SUBROGADO RETROACTIVO MES PROPORCIONAL.**

**1.** Desasociar los cargos **permanente** y **subrogado** desde la pestaña ASOCIACIÓN borrando el Nro. de Cargo Asociado (el del cargo permanente) y quitando el tilde en Asociado para Subrogancia?

**2.** Colocar la fecha de baja en el cargo **subrogado**.

**3.** Modificar la fecha de inicio del cargo **permanente** (al día siguiente de la baja del cargo subrogado) para que se liquide cada cargo en forma correcta.

**4.** Colocar fecha de baja en los "conceptos permanentes del cargo" del cargo **subrogado.** 

**5.** En Novedades – Conceptos de Liquidación del Cargo subrogado cargar los descuentos proporcionales en negativo concepto por concepto del sueldo bruto del mes o meses retroactivo/s.

**6.** Liquidar en "Servicios – Liquidación".

**7.** Al mes siguiente registrar al cargo **permanente** la fecha original de inicio.

### **BAJA DE CARGO SUBROGADO EN EL MES ACTUAL MANTENIENDO EL CARGO PERMANENTE.**

**1.** Desasociar los cargos **permanente** y **subrogado** desde la pestaña ASOCIACIÓN borrando el Nro. de Cargo Asociado (el del cargo permanente) y quitando el tilde en Asociado para Subrogancia?

**2.** Colocar la fecha de baja en el cargo **subrogado**.

**3.** Modificar la fecha de inicio del cargo **permanente** (al día siguiente de la baja del cargo subrogado) para que se liquide cada cargo en forma correcta.

**4.** Colocar fecha de baja en los "conceptos permanentes del cargo" del cargo **subrogado.** 

**5.** Liquidar en "Servicios – Liquidación".

**6.** Al mes siguiente registrar al cargo **permanente** la fecha original de inicio.

## **BAJA DE CARGO SUBROGADO EN EL MES ACTUAL POR HABER RENDIDO CONCURSO Y SU PASE A PERMANENTE.**

**1.** Desasociar los cargos **permanente** y **subrogado** desde la pestaña ASOCIACIÓN borrando el Nro. de Cargo Asociado (el del cargo permanente) y quitando el tilde en Asociado para Subrogancia?

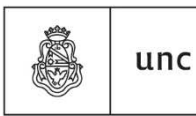

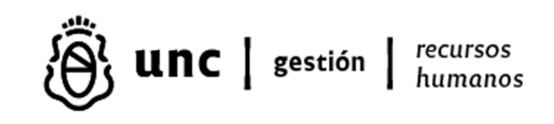

**2.** Colocar la fecha de baja en el cargo **subrogado**.

Colocar fecha de baja en los "conceptos permanentes del cargo" del cargo **subrogado.** 

**3.** Registrar el nuevo cargo **permanente** desde la fecha que corresponda.

**4.** Indicar la fecha de permanencia en el cargo **permanente**, teniendo en cuenta el tiempo en que ha revistado la categoría como subrogado y otros períodos si los hubiera tenido.

**5.** Agregar en el cargo con carácter permanente desde "Novedades – permanentes de cargo" aquellos conceptos que se vienen liquidando en el cargo **subrogado** siempre que no se indique su discontinuidad para el pago.

**6.** Liquidar en "Servicios – Liquidación".

#### **5) NORMATIVA DE REFERENCIA:**

- $\checkmark$  Decreto 366/2006 homologado para el Sector Nodocente de las Instituciones Universitarias Nacionales.
- $\checkmark$  Acta Paritaria Particular Nº 39 del 06/11/2018 puntos 1) 2) y 3) y R.R 1699/18. Se acuerda la modalidad de registración de carácter obligatorio del Suplemento de Mayor Responsabilidad del personal Nodocente de la UNC.
- $\checkmark$  Acta paritaria Nº8 del 26/08/2010.

#### **FECHA DE ELABORACIÓN: 05/09/2023**

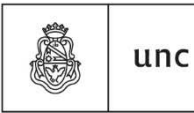

Universidad Nacional de Córdoba